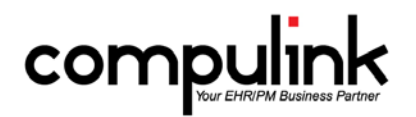

### **Psych Advantage Version 11.0.5.5 Changes**

#### **General changes:**

- 1. Hotkeys.
	- The hotkey for GL/AP on the main screen is now "A".
	- The hotkey for Logoff is now "G" across all screens.
- 2. New Login Right "Receive Incoming Faxes".
	- This right controls if a User is allowed to see faxes that have been imported into the software.
	- It defaults to FULL for "Checkin" and "Checkout" Profiles upon update of the software.
- 3. Practice Watch.
	- From the main screen go to UTILITY > PRACTICE WATCH.
	- Practice Watch is a task management dashboard that is integrated with Advantage Software versions 11.0.5.4 and greater.
	- This feature is scheduled for beta release with Version 11.0.5.5.
	- Beta clients will be configured with a special service that is required for scheduled tasks to run unattended.
	- Other users can setup tasks, configure distribution groups, etc., but will need to wait until Practice Watch is in general release for scheduled tasks to run.
	- Clients running earlier Versions of the Advantage software may experience errors with scheduled tasks.
	- See the section "Main Menu: Utility > Practice Watch" in the Help Manual for detailed information on this feature.

#### **Report changes:**

- 1. REPORT > FINANCIAL > ANALYSIS > CHARGE COLLECTION ANALYSIS.
	- The % of Net Charges paid by insurance, responsible, and total paid were added to the end of the report.
- 2. REPORT > FINANCIAL > ANALYSIS > ~BETA Production by Primary Payor.
	- This Beta report is a variation of the Office Production report, based upon the primary Insurance Payor attached to the original charge.
	- Please email feedback to betareportfeedback@compulinkadvantage.com.
- 3. Psych Advantage Only: REPORT > FINANCIAL > ACCT MANAGEMENT > PQR COMPLIANCE 2015 REPORT. • The following new codes were added to the PQR Compliance Report.
	- Measure #46 Med Reconciliation-After D/C from Inpatient Facility (two sections run for the two
		- groups: age 18-64, age 65 & older)
		- Measure #47 Advanced Care Plan.
		- Measure #128 BMI Screening / Follow-Up.
		- Measure #130 Documentation of Current Medications.
		- Measure #131 Pain Assessment and Follow-Up.
		- Measure #134 Screen Clinical Depression.
		- Measure #181 Elder Maltreatment Screen / Follow-Up.
		- Measure #226 Tobacco Use Screening / Cessation Counseling.
		- Measure #317 HBP screening.

### **Table changes:**

- 1. GENERAL > LOCATION > DETAILS table.
	- You now have the option of sending and receiving electronic faxes from specific areas of the software using Updox.
	- The security level is the same as if you were sending a standard fax; and there is no additional fee.
	- A "Fax Setup" menu option was added so users can register a new Fax  $\#$  with Updox for the new web faxing capability.
- Highlight the Location and click "Fax Setup."
- You will be presented with the prompt: "Press YES to continue in setting up new Fax  $\#$  using Updox!"
- This will update the "Cloud Fax" field on the highlighted Location.
- This field may not be edited manually.
- 2. GENERAL > REFERRAL > SOURCES table.
	- An "Alpha Sort" menu option was added to allow users to sort the table by name.
	- The following prompt appears: "Select YES to confirm alphabetic Sorting of all entries!"
	- Once you select Yes, it assigns the Display Order in increments of 20 in Name Order, so users can easily move a few of their high volume Referrals to the top if needed.
- 3. GENERAL > TODO/FOLLOWUP > ITEMS table.
	- A Display Order field was added to the table.
	- Select your Display Order, or leave as 999999 for the natural order.

# **Electronic Billing (EDI) changes:**

- 1. Claim Edit changes.
	- Get the latest information on your Advantage Claim Edits.
	- Download our Advantage Claim Edits Guide now: [http://client.compulinkadvantage.com/wp](http://client.compulinkadvantage.com/wp-content/uploads/Advantage-Claim-Edits-7-9-15.pdf)[content/uploads/Advantage-Claim-Edits-7-9-15.pdf](http://client.compulinkadvantage.com/wp-content/uploads/Advantage-Claim-Edits-7-9-15.pdf)
	- In this guide, you will find everything you need to know about the latest Claim Edit Set, including:
		- How to confirm you have the latest Claim Edit Set.
		- How to update to the latest Claim Edit Set.
		- What's new; review before updating if you like.
		- Full listing of claim edits.
		- Several valuable cross-references.
		- Useful additional information.
	- This document will be updated as every new Claim Edit Set is released and posted on this page: <http://client.compulinkadvantage.com/payor-claim-edit/>

# **Patient Demographic changes:**

- 1. Merging patients.
	- Click on EDIT, select MERGE and you will be presented with the following prompt: "Enter Current Date to Confirm MERGE Operation"
	- This is to insure that the merging of two patient accounts is not done by mistake.
	- Once the second patient is selected to Merge, you will be presented with another warning: "Press OK to Confirm merging Patient: XYZ into Patient: ABC. There is NO UNDO Option so BE VERY VERY SURE!!"
- 2. Adding Insurance via Web Registration.
	- If an exact match for the Insurance Payor being imported is not found, a window will open to allow you to select a Payor from the table.
	- The table will open to display ONLY Payors that have a partial match to what the patient entered.
	- If you do not select a Payor, you will be presented with the following prompt:
		- "Select Yes to Save Record without Insurance Co. or NO to try again w/o patient supplied carrier name!
	- If you select NO, it will re-open the Payor table and display ALL Payors.
- 3. Inbox/Communication screen.
	- The new Edit command allows Users to modify the Subject line for better usability/communication.
		- A new "Download>Faxes" command was added.
			- This will allow any User to manually download faxes from Updox that may be waiting.
			- It will also do a screen refresh to reveal any new faxes that were downloaded.
	- Assign Communication to patient.
		- Once you have Viewed the Communication record, you can Assign it to a patient record.
- Click "Assign" and the patient database window will open for you to search for and select the patient.
- Once assigned to the patient, the Communication record can then be imported into the scanned documents, or the exam if needed.
- Patient name column was added to display the patient that the Communication record was assigned to.
- 4. Patient Tracking.
	- There is now a new Enhanced Patient Tracking module.
	- See the section "Patient Tracking Enhanced Tracking" in the Help Manual for detailed information on this updated feature.
- 5. Work List for patient Statements.
	- A new Work List called "Patient Statements Due" can be viewed in the patient demographic area, prior to running the patient Statements.
	- Information includes Account #, Last Name, First Name, Total Ledger Balance, Responsible Balance, and Insurance Balance.

## **Ledger change:**

1. If a patient is flagged for being on Collection, and the balance becomes zero (or a credit), the Collection flag will automatically be reset, and the Collection record marked as closed.

# **Exam changes (General):**

- 1. Updating the Default/Normal value on the fly.
	- You can now update the Default/Normal value on an individual field from the exam screen.
	- Right click in the field and select "Update Default/Normal Value".
	- Enter the new Default value and click OK.
	- Right click in the field again and select "Assign Normal"; your new value should appear.
	- Other staff will not see this new value until they have exited and relaunched the software.
- 2. Printing options
	- Print > Letter.
		- The following Open Office (ODT) documents were created for printing Lab information from the exam.
			- ExamLabAllOrders and ExamLabAllOrdersSign Prints ALL Tests ordered.
			- ExamLabOnlyOrders and ExamLabOnlyOrdersSign Prints only Laboratory Test orders; no Radiology or Imaging.
	- Print > "Send Letter to Portal" was changed to "Letter to Portal".
	- Added Print -> "Letter to Referral via Direct".
		- This supports sending any letter via direct to a Referral with a Direct E-mail attached to the active patient.
	- Added Print -> "Letter to Referral via Fax"
		- This will use your Cloud/Updox Fax number to send the outgoing fax to the Referral.
		- This feature is considered a convenience, and is NOT to be used for sending CCD documents for Meaningful Use.
	- Print > CCD Document.
		- The "Performer" will not print on the document unless it has been signed off on by a Provider.
		- If more than one Provider has signed off, the "Performer" will be listed as the LAST Provider to sign off on the exam.
- 3. Exporting an Image file.
	- Right click on an image and select "Export to File."
	- The File name used to default to "ExportImage", and now defaults to blank.
	- Type your preferred name into the field and Save.
- 4. Importing a Communication record into Exam Image.
	- Communication records found in the InBox can be assigned to a patient, and then imported into the exam record.
	- This will help streamline the electronic movement of PHI information.
	- Once imported, the Communication record will be removed from the InBox
	- When adding an Image record, right click in the field and select "In-Box Import."

#### **Exam changes (Tabs):**

- 1. Orders tab.
	- Click the green + to add a record and the Category will now default to "General."
	- Click the down arrow at the Description field, and the list is filtered to display Orders only; it does not include Goal Objectives.
- 2. Plan tab.
	- The Next Appt grid will now display the Notes field so the Provider can view information entered on previous visits.

## **Client Requests that were Satisfied with this Version**

1. Run a list of patients that are eligible for a Statement, but do NOT mark them as billed. Would like to view the total account balance; and divided up to show how much of that is Patient balance and expected from Insurance.

NEW FEATURE: Work List for patient Statements.

- A new Work List called "Patient Statements Due" can be viewed in the patient demographic area, prior to running the patient Statements.
- Information includes Account #, Last Name, First Name, Total Ledger Balance, Responsible Balance, and Insurance Balance.
- 2. Ability to alpha sort the Referral Sources table. Ability to insert records.

NEW FEATURE: GENERAL > REFERRAL > SOURCES table.

- An "Alpha Sort" menu option was added to allow users to sort the table by name.
- The following prompt appears: "Select YES to confirm alphabetic Sorting of all entries!"
- Once you select Yes, it assigns the Display Order in increments of 20 in Name Order, so users can easily move a few of their high volume Referrals to the top if needed.
- 3. Option to undo the merging of two patient accounts, or have an additional confirmation when attempting the merge.

NEW FEATURE: Merging patients.

- Click on EDIT, select MERGE and you will be presented with the following prompt: "Enter Current Date to Confirm MERGE Operation"
- This is to insure that the merging of two patient accounts is not done by mistake.
- Once the second patient is selected to Merge, you will be presented with another warning: "Press OK to Confirm merging Patient: XYZ into Patient: ABC. There is NO UNDO Option so BE VERY VERY SURE!!"
- 4. Speed up the batching of electronic claims. NEW FEATURE: Some claim edits were rewritten to increase the processing speed.
- 5. Font size on Alert messages was increased and made bold in a recent update. Would like the font size to be smaller so they don't have to scroll. NEW FEATURE: Font size was reduced on the Alert messages.
- 6. Create Open Office documents to print Lab information in the exam.
	- NEW FEATURE: The following Open Office (ODT) documents were created for printing Lab information from the exam.
		- ExamLabAllOrders and ExamLabAllOrdersSign Prints ALL Tests ordered.
		- ExamLabOnlyOrders and ExamLabOnlyOrdersSign Prints only Laboratory Test orders; no Radiology or Imaging.
- 7. Exam Objective tab Do not show items with a Category of "Objectives" in the dropdown. NEW FEATURE: Orders tab.
	- Click the green + to add a record and the Category will now default to "General."
	- Click the down arrow at the Description field, and the list is filtered to display Orders only; it does not include Goal Objectives.
- 8. Ability to order the Todo/Followup Items table.

NEW FEATURE: Todo/Followup Items table.

- A Display Order field was added to the table.
- Select you Display Order, or leave as 999999 for the natural order.